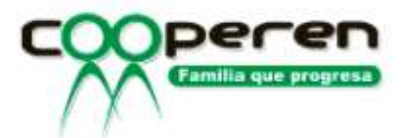

## INSTRUCTIVO DE CAMBIO DE CLAVE PARA EL ESTADO DE CUENTA

• Ingresamos en la página web www.cooperen.com nos dirigimos a la opción Transacciones, luego Estado de Cuentas.

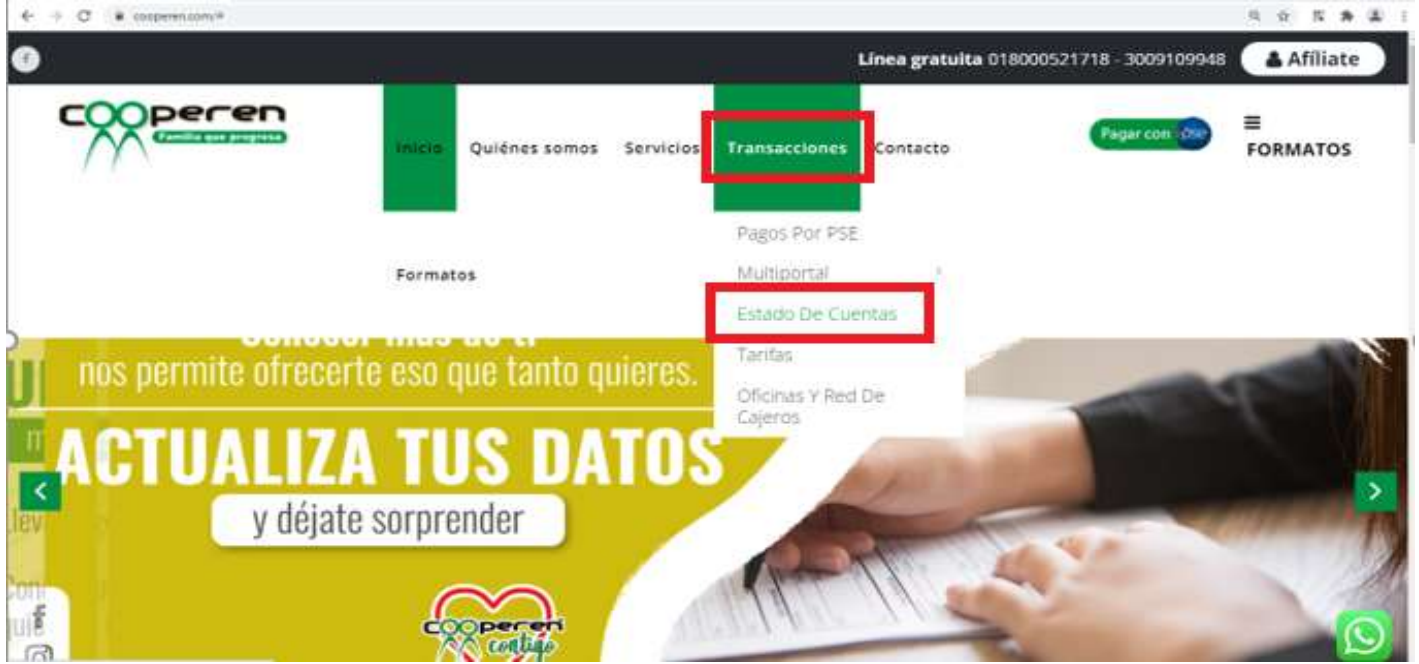

 Después vamos a escoger la opción de ¿Olvido su clave?, dando clic sobre la imagen.

## Hoy es: Jueves, 21 de octubre de 2021 .:. Control de acceso para Asociados .:.

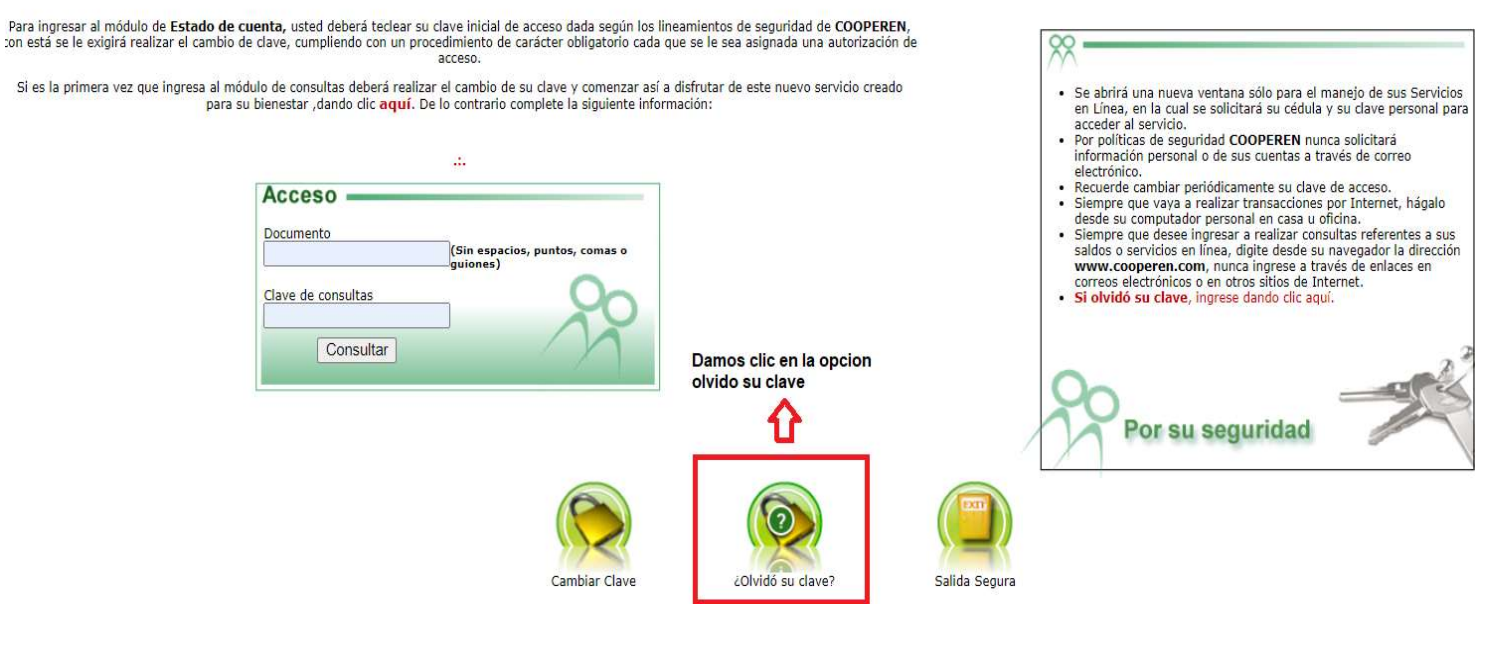

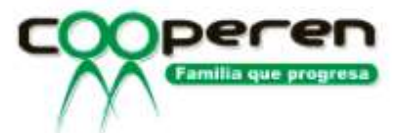

Vamos a ingresar nuestro # de Documento y damos clic en consultar.

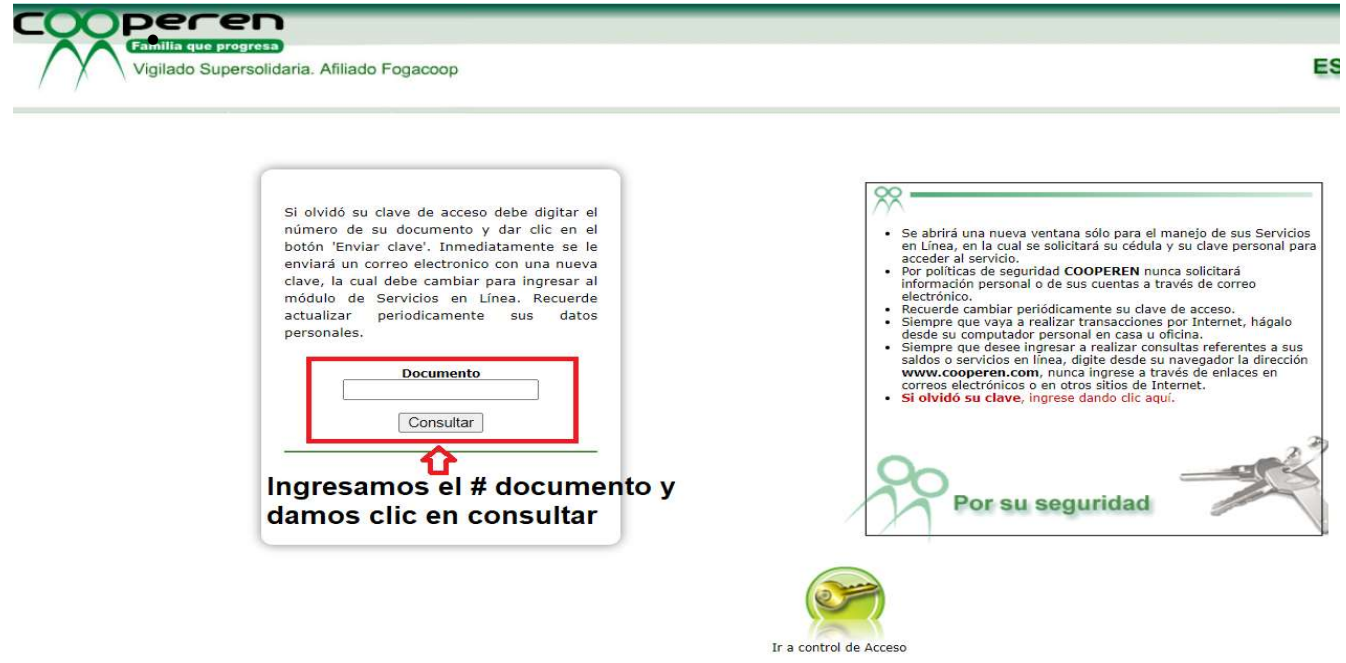

 Para continuar debemos contestar unas preguntas de información personal, donde nos pedirá correo electrónico, y datos como fechas de nacimiento, teléfono, celular entre otros, luego damos clic en enviar.

Si olvidó su clave de acceso debe digitar el número de su documento y dar clic en el botón 'Enviar clave'. Inmediatamente se le enviará un correo electronico con una nueva clave, la cual debe cambiar para ingresar al módulo de Servicios en Línea. Recuerde actualizar periodicamente sus datos personales.

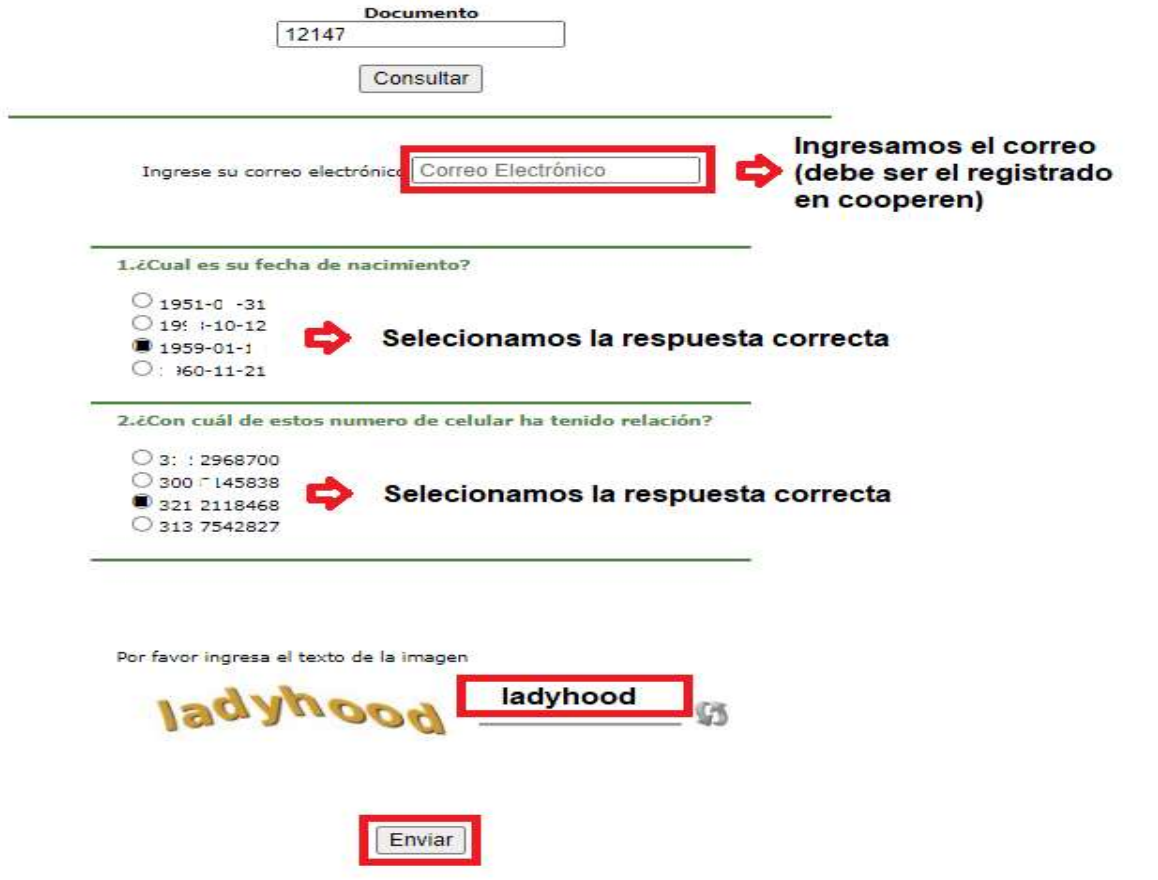

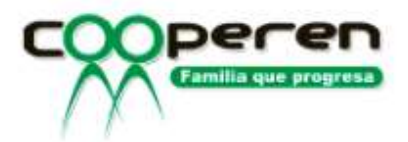

 El sistema cargara un mensaje donde indicara una contraseña de 4 dígitos, la cual debes anotar para realizar el proceso de cambio, luego damos clic en la opción de Ir a control de acceso.

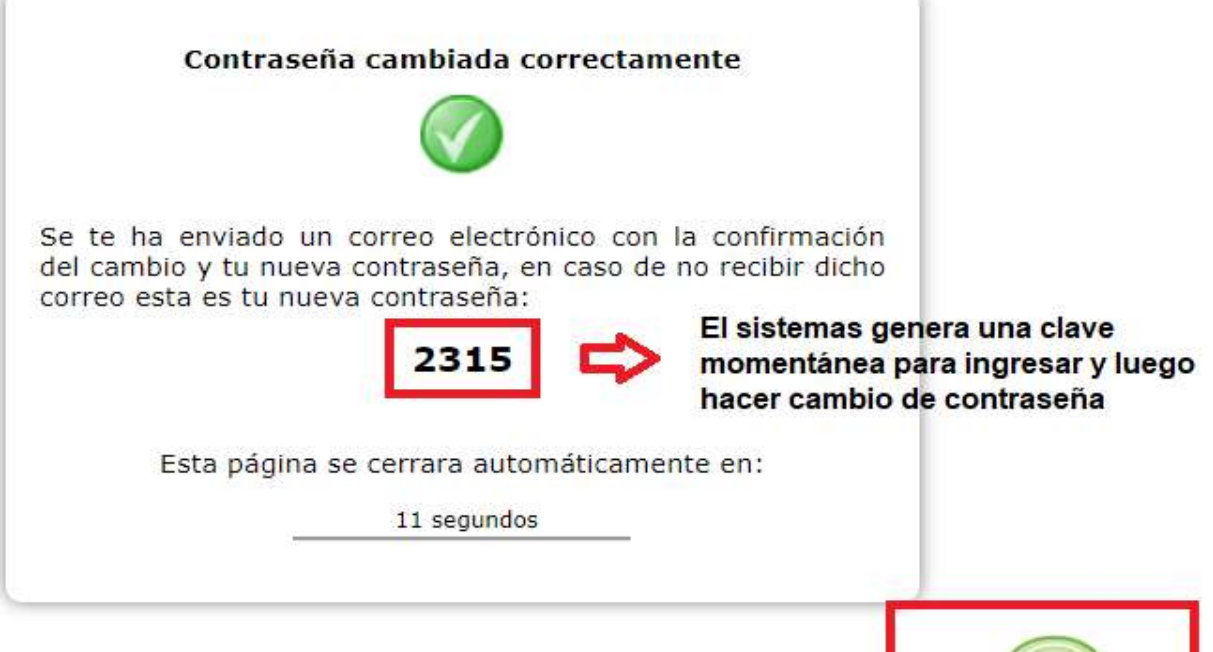

Luego damos clic en la siguiente opción para regresar al control de acceso

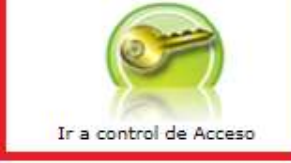

 Volvemos a la página de control de acceso, y vamos a ingresar # Documento y la contraseña que nos generó el sistema y damos clic en Consultar.

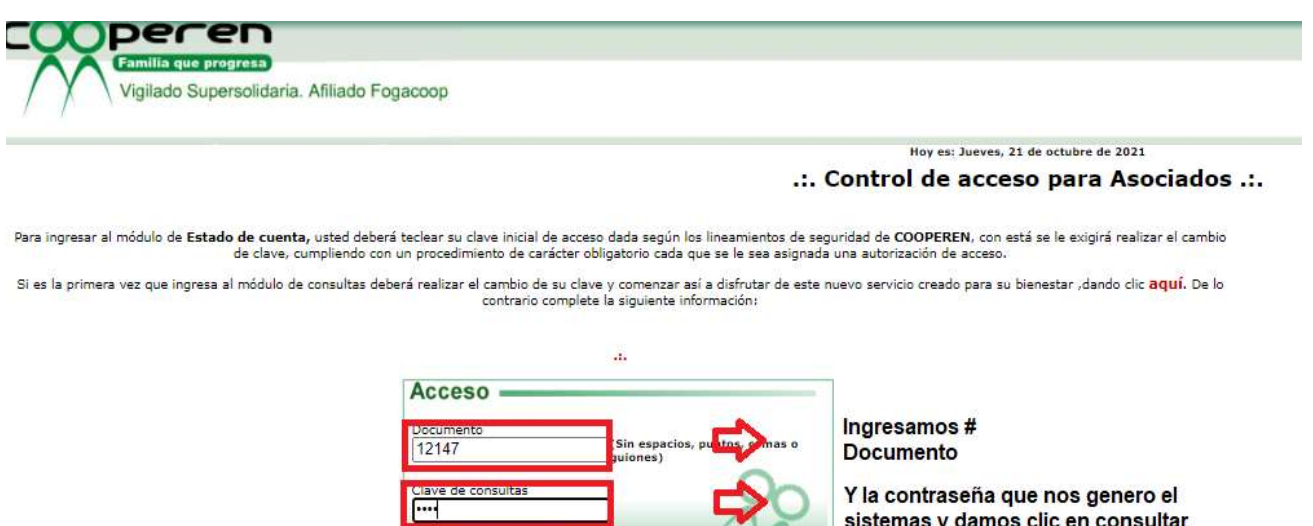

Consultar

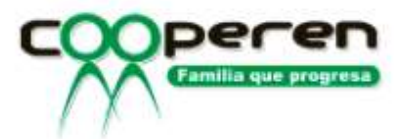

 Nos pedirá que realicemos cambio de clave, donde la clave actual es la que nos genero el sistema y la nueva clave debe ser de 5 dígitos numéricos y damos clic en Cambiar.

> Recuerde: Si es la primera vez que ingresa a consultar, se hace obligatorio el cambio de su clave. Su clave inicial para realizar este cambio es la dada según los lineamientos de seguridad de COOPEREN.

> > Recuerde realizar el cambio de su clave periodicamente

Cuando realice el cambio de clave, automáticamente volverá a la página de control de acceso para Asociados, donde deberá ingresar su documento de identidad y su nueva clave.

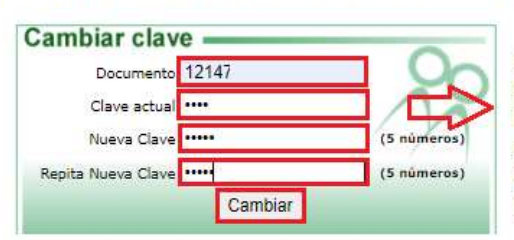

Colocamos # Documento La clave que nos generó el sistema La nueva clave debe ser de (5 dígitos numéricos) Y confirmamos la clave Damos clic en el botón Cambiar

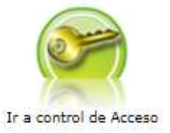

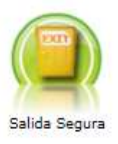

• Por último, nos regresara a la pagina principal y nos mostrara el mensaje en rojo de que el cambio se realizo con éxito, y ya podemos ingresar con la nueva contraseña.

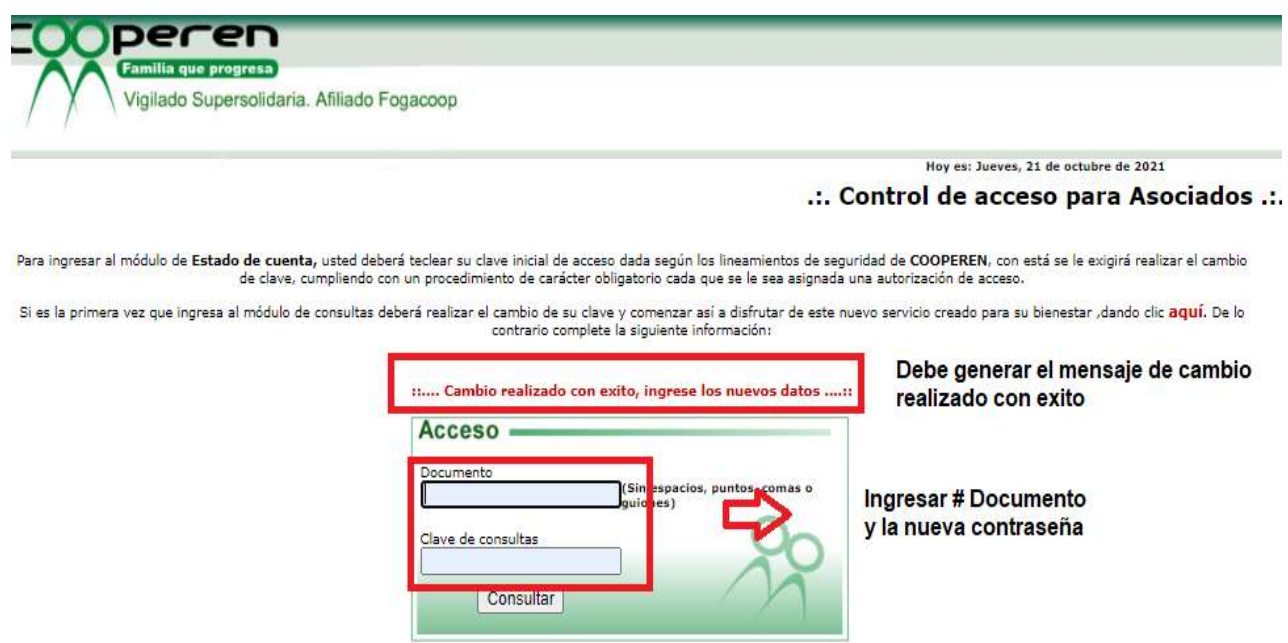